# **Organico**

### **Descrizione della funzione**

Per gestione dell'organico si intende il mantenimento storico delle dipendenze tra le entità coinvolte (Unità Organizzativa (UO), legami di UO (Gerarchia), Posizioni Organizzative (PO), Ruoli Organizzativi (RO) e Risorse Umane (Coperture).

L'Organico viene costruito avendo come riferimento la Struttura Organizzativa (SO) d'Ateneo; a queste verranno associate delle P.O. e dei R.O.

### **Definizioni principali:**

- **Unità Organizzative:** singole componenti dell'organizzazione, utili ai fini della distinzione della responsabilità.
- **U.O. (da semplici a complesse):** uffici, servizi, settori, aree, dipartimenti, divisioni.
- **Posizione Organizzativa** (P.O) Etichetta con la quale si identificano delle attività svolte presso l'ente; **FUNZIONE**: utilizzate per associare la posizione di responsabilità per ogni unità organizzativa. Necessarie per identificare i soggetti approvatori (per modulo U-GOV Sviluppo e Formazione e U-Web Missioni), i valutatori (per modulo HRSUITE Valutazione Prestazioni). Se la priorità non è la gestione dell'organico, è sufficiente inserire per ogni Unità Organizzativa (U.O.) la P.O. di responsabilità ed il sistema, attraverso l'afferenza di CSA, andrà a reperire l'U.O. dei richiedenti e ad associarci il responsabile di riferimento.
- **Copertura**: Risorsa Umana che ricopre una Posizione Organizzativa
- **Ruolo Organizzativo (Profilo di Competenza)**: insieme delle aspettative di comportamento nei confronti di una persona in riferimento agli obiettivi dell'organizzazione; **FUNZIONE:** utilizzati per la valutazione delle competenze in quanto le competenze (attributi) vanno associate al ruolo e sono proprio quest'ultime ad essere valutate dal proprio responsabile (identificato attraverso la P.O. di responsabilità).

 CINECA offre la possibilità di utilizzare un catalogo delle competenze che basa la classificazione dei ruoli sulle categorie contrattuali, ossia B, C, D, EP, DI.

Da non confondere con il Ruolo di CSA (che riguarda le categorie contrattuali).

#### **Come accedere alla funzione**

Per accedere a questa funzione selezionare dal menù principale di U-GOV:

## **Gestione Organico** >> **Organico** v Gestione Organico · Organico · Variazioni organico da carriere · Deroghe di responsabilità · Deleghe su responsabili · Catalogo posizioni organizzative · Catalogo ruoli organizzativi · Catalogo attributi · Catalogo ambiti · Classi attributi · Corrispondenze funzioni CSA

(Figura 1)

### **Sottofunzioni**

- [Naviga e consulta Organico](#page-1-0)
- [Associa Posizione Organizzativa a Unità Organizzativa](#page-2-0)
- [Associa responsabilità a Posizione Organizzativa](#page-3-0)
- [Associa Ruolo Organizzativo a Posizione Organizzativa](#page-3-1)
- [Associa attributo a Posizione Organizzativa](#page-4-0)
- [Associa risorsa umana a Posizione Organizzativa](#page-5-0)
	- <sup>o</sup> [Duplicare una copertura](#page-5-1)
	- [Cancellare una copertura](#page-6-0)
	- <sup>o</sup> [Modificare una copertura](#page-6-1)
- [Cessare risorsa umana su Posizione Organizzativa](#page-7-0)
- [Valutazioni individuali](#page-7-1)
- [Attributi RO](#page-8-0)
- [Esportazione organigramma](#page-8-1)
- [Generazione Report](#page-9-0)
- [Ricerca un'Unità Organizzativa/Posizione Organizzativa](#page-9-1)
- [Modifica una posizione Posizione Organizzativa](#page-10-0)
- [Elimina una Posizione Organizzativa](#page-11-0)

# <span id="page-1-0"></span>**Naviga e consulta Organico**

Per la consultazione dell'Organico viene presa in considerazione la **data di riferimento**, in particolare vengono visualizzate le Posizioni Organizzative attive.

Mediante l'utilizzo del flag **"Visualizza tutto"** è possibile visualizzare le Posizioni Organizzative attive, scadute ed eventualmente non ancora attive.

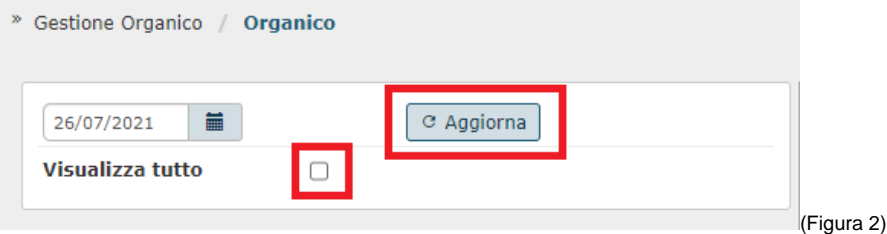

Le attività previste attraverso questa funzione sono contestualizzate relativamente al nodo su cui l'utente è posizionato.

**I tipi di nodi sono**: Unità organizzative, Tipo di Unità Organizzativa, Posizioni Organizzative di responsabilità, Posizioni Organizzative di non responsabilità; inoltre, queste ultime, suddivise in funzione del fatto che siano scadute, attive e programmate ma non ancora attive.

**La figura 3 mostra un esempio di albero con relativi nodi dell'Organico.**

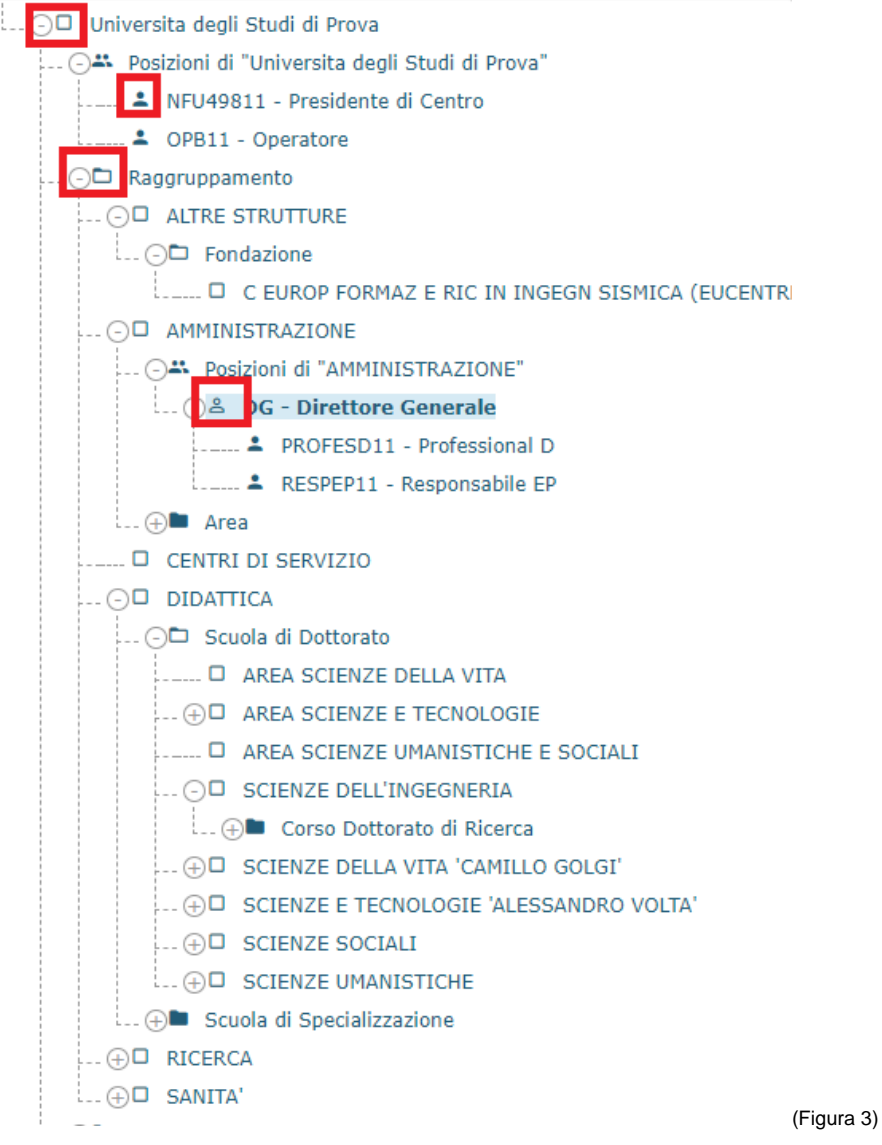

# <span id="page-2-0"></span>**Associa Posizione Organizzativa a Unità Organizzativa**

In fase di navigazione dell'albero, posizionandosi su un nodo UO si apre una maschera che contiene le informazioni relative all'Unità Organizzativa selezionata in sola consultazione.

L'attività consentita è la creazione di una nuova Posizione Organizzativa, ossia l'associazione di una PO presente nel catalogo all'Unità Organizzativa selezionata precedentemente.

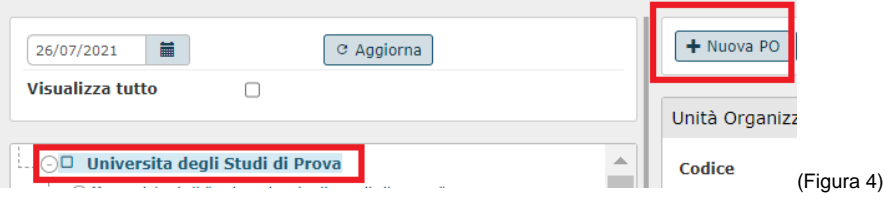

**Nella maschera di inserimento dati i campi sono raggruppati in tre sezioni:**

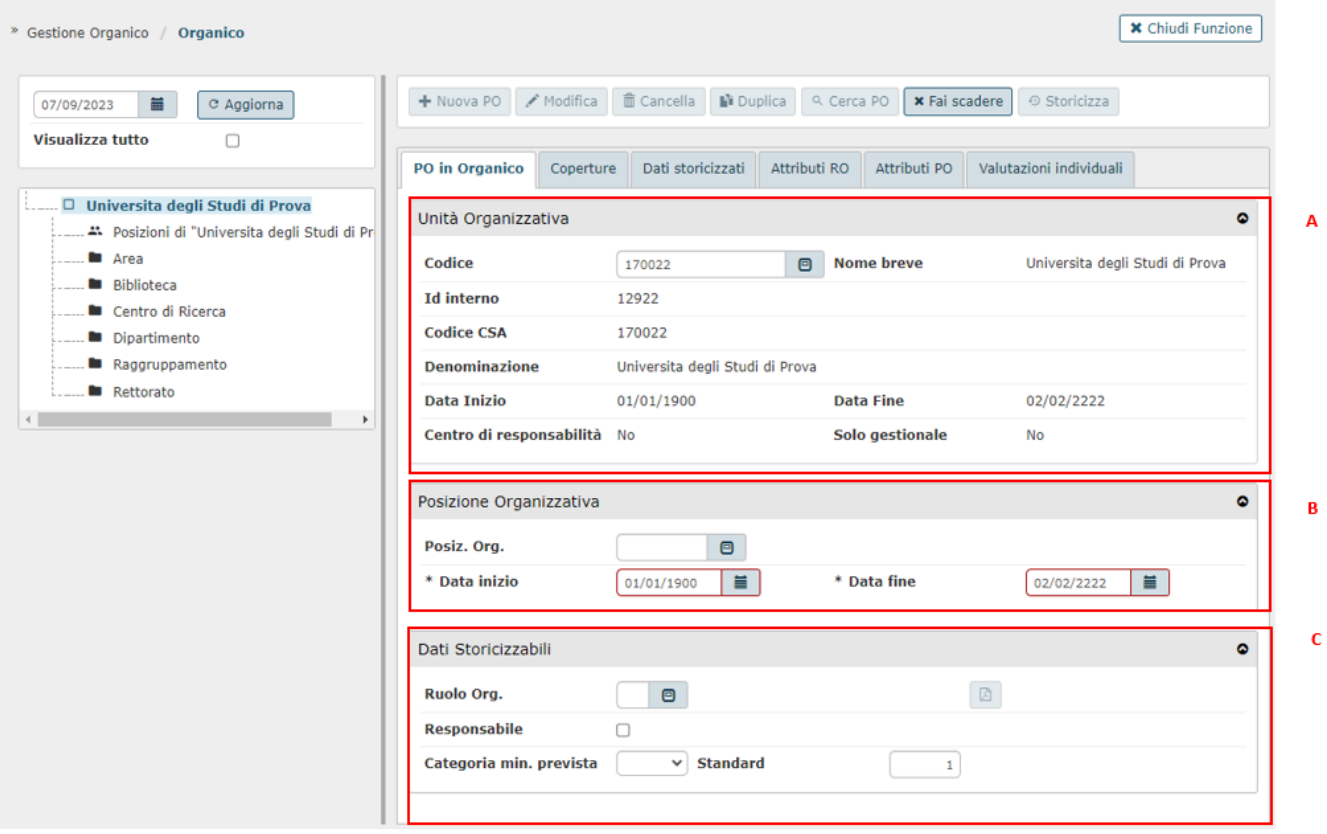

**Unità Organizzativa**: contengono le informazioni relative all' Unità Organizzativa. I dati visualizzati sono quelli ereditati dall'unità organizzativa selezionata. Figura 5.A.

**Posizione Organizzativa:** contengono le informazioni relative alla Posizione Organizzativa. Utilizzando il pulsante <sup>id</sup>e possibile aprire l'elenco di tutte le PO presenti nel catalogo e quindi selezionare la PO desiderata per associarla alla UO. Figura 5.B.

Dati Storicizzabili: utilizzando il pulsante <sup>D</sup>è possibile aprire l'elenco di tutti i RO presenti nel catalogo e quindi selezionare il RO desiderato. Figura 5. C.

Il campo **Responsabile** presente nella sezione, indica se la PO in questione è di responsabilità oppure no. [ vedi: Associa responsabilità a posizione organizzativa ]

Il campo **Categoria min. prevista**: nel menù a tendina è possibile inserire i seguenti valori B, C, D, EP, DI; mentre il campo **Standard** (non obbligatorio) presente nella sezione, indica il numero di coperture previste per la PO (qualora si tratti di una PO di responsabilità lo standard copertura sarà 1)

## <span id="page-3-0"></span>**Associa responsabilità a Posizione Organizzativa**

Qualora la P.O. sia già stata inserita, posizionarsi sulla P.O. alla quale si vuole attribuire la responsabilità, cliccare il tasto modifica e fleggare il campo "**Res ponsabile",** come nella figura 6.

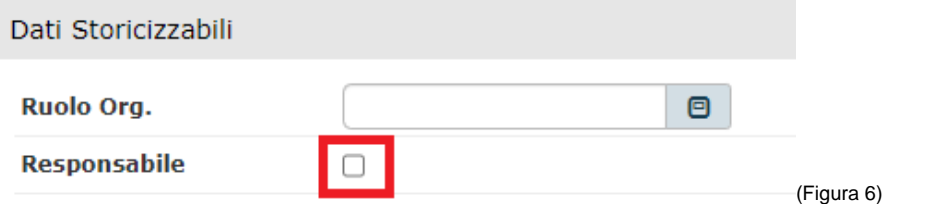

Nel caso in cui la P.O. sia da creare ex novo procedere come descritto nella sottofunzione "Associa Posizione Organizzativa ad Unità Organizzativa".

## <span id="page-3-1"></span>**Associa Ruolo Organizzativo a Posizione Organizzativa**

Tramite questa funzione si definiscono le competenze ideali che la risorsa che ricopre una PO deve possedere.

Qualora la P.O. sia già stata inserita, posizionarsi sulla P.O. alla quale si vuole attribuire il Ruolo; cliccare il tasto **modifica** e in Dati Posizione

Organizzativa Storicizzabili cliccare su storich per ricercare il Ruolo desiderato, come nella figura 7. Nel caso in cui la P.O. sia da creare ex novo vedi la sottofunzione "Associa Posizione Organizzativa ad Unità Organizzativa".

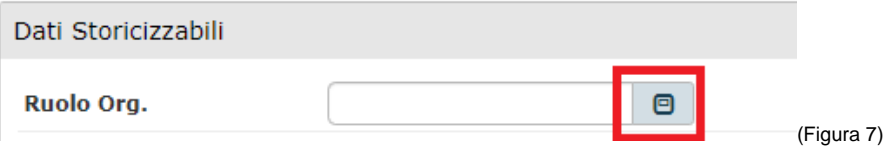

## <span id="page-4-0"></span>**Associa attributo a Posizione Organizzativa**

Questa funzione permette di associare ad una determinata PO ulteriori attributi.

Utilizzare il tasto **"Cerca PO"** per effettuare la ricerca della posizione [Vedi paragrafo: Ricerca un'unità organizzativa/posizione organizzativa].

La maschera che si apre presenta diverse "schede", spostarsi su **ATTRIBUTI PO** per accedere a questa funzione.

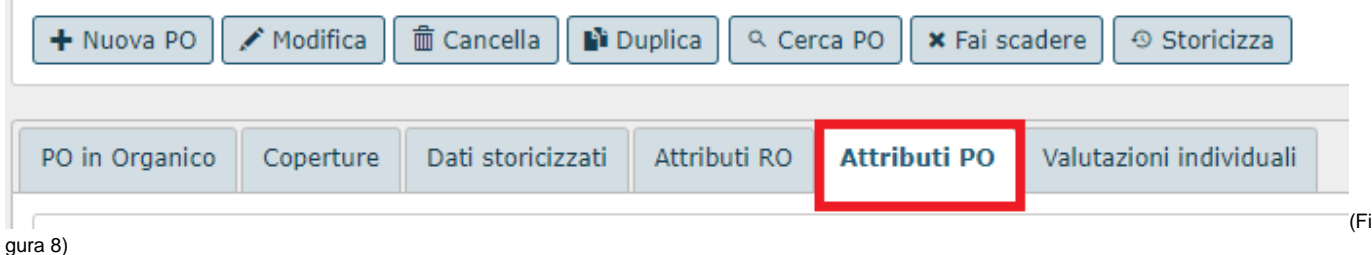

### Cliccare sul tasto "**Modifica"** (Figura 9.1) per entrare nel menù e cliccare sul tasto "**+ Nuovo"** (Figura 9.2)**.**

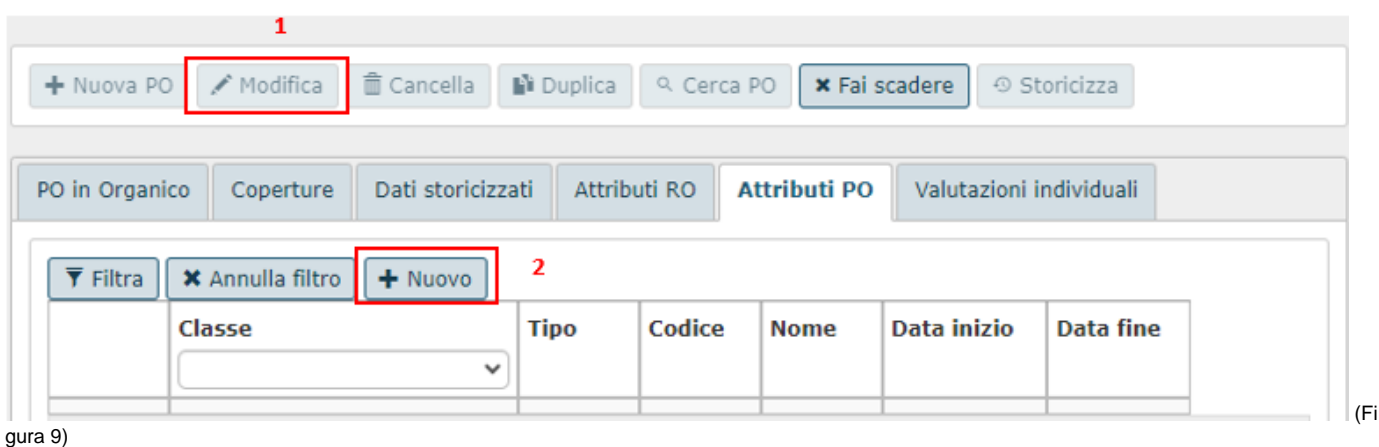

Cliccando su "**+ Nuovo**", compare una nuova riga dove poter inserire: Classe, Codice, Data inizio, Data fine.

E' inoltre possibile eliminare o duplicare l'attributo tramite le apposite icone poste a sinistra del record.

**Utilizzare i pulsanti posti in basso della pagina e selezionare l'azione di memorizzazione dei dati inseriti scegliendo tra i seguenti pulsanti:**

**[Salva Tutto]**: Salva i dati, esce dalla pagina corrente e torna al menù precedente.

**[Applica]**: Salva i dati e rimane nella pagina corrente. E' possibile continuare ad inserire o modificare dati.

Può essere utile utilizzare questo comando durante la fase di inserimento e/o modifica dei dati per fare salvataggi intermedi, in modo da non perdere il lavoro fatto.

**[Annulla]**: Annulla ovvero interrompe la fase di inserimento e/o modifica dei dati ed esce dalla pagina corrente. Vengono persi tutti i dati inseriti e/o modificati dall'ultimo salvataggio. Nel caso nessun salvataggio precedente fosse stato effettuato si perde l'intero lavoro. Quando si utilizza questo pulsante un messaggio avvisa l'utente della possibile perdita di dati se si procede.

## <span id="page-5-0"></span>**Associa risorsa umana a Posizione Organizzativa**

La scheda **Coperture** permette l'associazione della Risorsa Umana alla PO. Dopo aver selezionato il tab, cliccare sul pulsante "**+ Nuovo"** per visualizzare la maschera di inserimento dei dati:

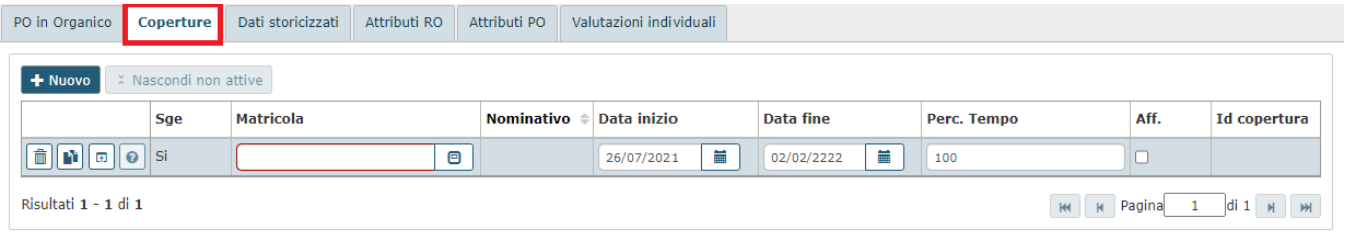

(Figura 10)

### **Descrizione campi:**

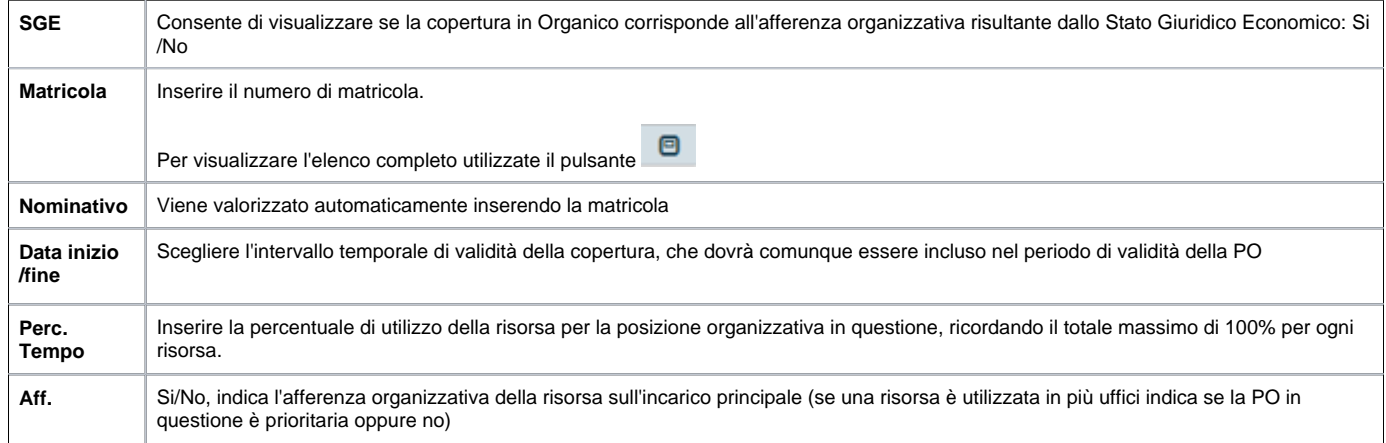

### **In questa fase è inoltre possibile, utilizzando i tre pulsanti presenti:**

Fare la copia di una copertura

Cancellare una copertura

Modificare una copertura

### Per utilizzare queste funzioni, prima di tutto cliccare sul tasto **[Modifica]**

<span id="page-5-1"></span>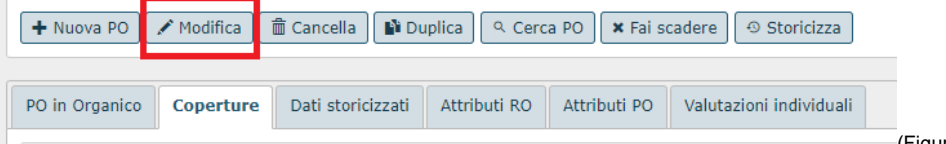

## **Duplicare una copertura**

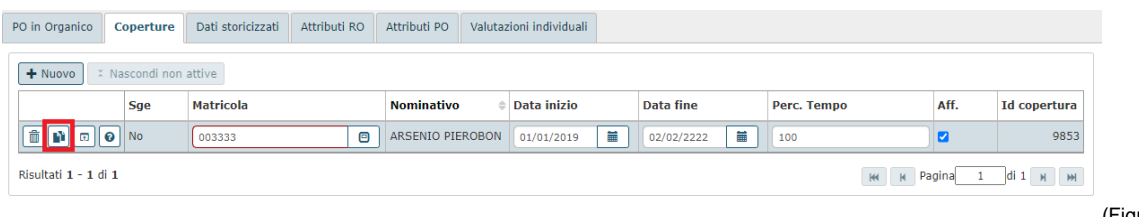

(Figura 12)

Per duplicare una copertura, cliccare sul tasto **[Duplica]** e aggiungere il nuovo codice matricola.

<span id="page-6-0"></span>**N.B.** finché non si inserisce il codice matricola, non sarà possibile annullare, cancellare, salvare la copertura copiata.

### **Cancellare una copertura**

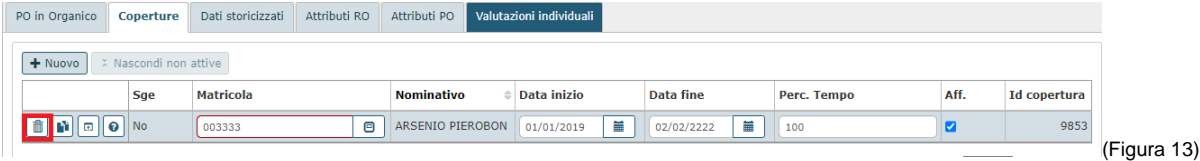

Per cancellare la copertura, cliccare semplicemente sul tasto "**Cancella la copertura"**, come nella figura 13.

<span id="page-6-1"></span>**N.B** una volta cancellata la copertura non sarà più possibile riprenderla. Sarà necessario associare una nuova copertura.

### **Modificare una copertura**

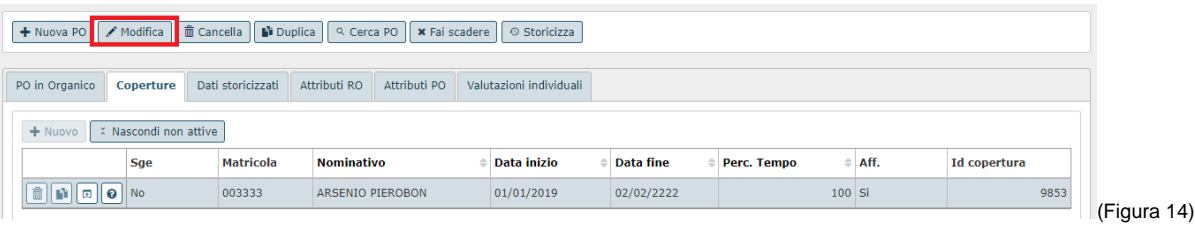

Per modificare la copertura, cliccare sul tasto "**Modifica"**, come nella figura 14 e modificare la matricola della copertura, data inizio/fine.

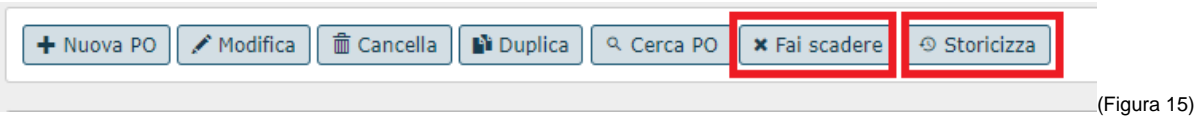

Il tasto **[Fai scadere]** (figura 15) determina la cessazione della posizione organizzativa. Il sistema chiederà all'utente se "si è sicuri di voler far scadere la Pos PO alla data gg/mm/aaaa (corrispondente alla data dell'operazione)?" Premendo **[SI]** verrà automaticamente impostata la data fine della PO e alla copertura.

Il tasto **[Storicizza]** (Figura 15) comporta la storicizzazione dei seguenti campi: Ruolo Org (campo valori), flag Responsabile, Categoria Prevista (menù a tendina), standard previsto e data inizio. La storicizzazione consente di tener traccia nel tempo delle modifiche organizzative operate.

**N.B.** una volta modificati i campi, devono essere salvati correttamente fino ad allora non sarà possibile annullare, cancellare o salvare la copertura modificata.

### **Dopo aver compilato la forma scegliere tra i seguenti pulsanti:**

**[Salva Tutto]**: Salva i dati, esce dalla pagina corrente e torna al menù precedente.

**[Applica]**: Salva i dati e rimane nella pagina corrente. E' possibile continuare ad inserire o modificare dati.

Può essere utile utilizzare questo comando durante la fase di inserimento e/o modifica dei dati per fare salvataggi intermedi, in modo da non perdere il lavoro fatto.

**[Annulla]**: Annulla ovvero interrompe la fase di inserimento e/o modifica dei dati ed esce dalla pagina corrente. Vengono persi tutti i dati inseriti e/o modificati dall'ultimo salvataggio. Nel caso nessun salvataggio precedente fosse stato effettuato si perde l'intero lavoro. Quando si utilizza questo pulsante un messaggio avvisa l'utente della possibile perdita di dati se si procede.

**N.B.** Se si tenta di salvare quando alcuni dei campi obbligatori (evidenziati in giallo) non sono stati inseriti o lo sono stati, ma non correttamente, il sistema visualizza nella parte in basso a sinistra un messaggio di errore ed inoltre il campo relativo al dato non specificato viene evidenziato in rosso.

Finché non sono stati inseriti tutti i campi obbligatori tutti i tasti del menù saranno inattivi e l'unica operazione consentita è l'annullamento dell'inserimento.

## <span id="page-7-0"></span>**Cessare risorsa umana su Posizione Organizzativa**

Utilizzare il tasto **"Cerca PO"** per effettuare la ricerca della posizione organizzativa[Vedi paragrafo: Ricerca un'unità organizzativa/posizione organizzativa]

Selezionare la scheda **COPERTURE** per visualizzare la risorsa e quindi usare il pulsante **Modifica**, presente nella barra dei menù e digitare nel campo **dat a fine** la data di effettiva cessazione della risorsa.

### **Dopo aver compilato la forma scegliere tra i seguenti pulsanti:**

**[Salva Tutto]**: Salva i dati, esce dalla pagina corrente e torna al menù precedente.

**[Applica]**: Salva i dati e rimane nella pagina corrente. E' possibile continuare ad inserire o modificare dati.

Può essere utile utilizzare questo comando durante la fase di inserimento e/o modifica dei dati per fare salvataggi intermedi, in modo da non perdere il lavoro fatto.

**[Annulla]**: Annulla ovvero interrompe la fase di inserimento e/o modifica dei dati ed esce dalla pagina corrente. Vengono persi tutti i dati inseriti e/o modificati dall'ultimo salvataggio. Nel caso nessun salvataggio precedente fosse stato effettuato si perde l'intero lavoro. Quando si utilizza questo pulsante un messaggio avvisa l'utente della possibile perdita di dati se si procede.

## <span id="page-7-1"></span>**Valutazioni individuali**

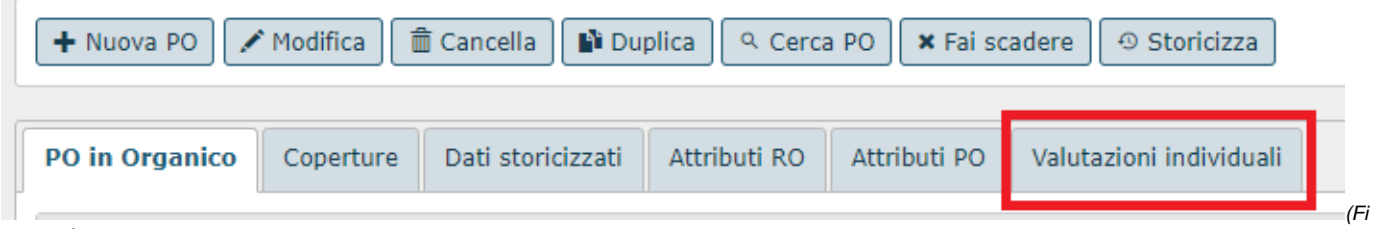

gura 16)

Attraverso questa funzione è possibile consultare le schede associate alle PO ed eventualmente richiamare la gestione della definizione degli obiettivi e delle competenze collegate alle risorse umane che ricoprono le Posizioni organizzative correntemente selezionate. E' possibile filtrare gli eventi di valutazione associati alle risorse umane che ricoprono posizioni organizzative correntemente selezionata. E' possibile filtrare gli eventi di valutazione associati alle risorse umane secondo i seguenti filtri: Anno, Stato valutazione (aperta/chiusa), Tipologia di valutazione (obiettivi individuali/competenze) e valutato (matricola e nominativo).

In corrispondenza di ciascuna risorsa umana soggetta a valutazione è possibile produrre la stampa della scheda in formato pdf tramite il tasto **[Stampa report di valutazione]**.

In fase di consultazione delle Valutazioni individuali, il filtro dei dati avviene per "Valutazione" "Aperta" o "Chiusa"; ".

Se non sono presenti valutazioni sulla risorsa umana che ricopre la Posizione Organizzativa correntemente selezionata, il sistema emette il messaggio informativo "Non sono presenti valutazioni sulle risorse umane che ricoprono la posizione organizzativa selezionata."

Qualora una risorsa umana venga esclusa dal target di valutazione, accedendo al pannello Valutazione individuale, non verrà visualizzata la scheda della risorsa stessa.

## <span id="page-8-0"></span>**Attributi RO**

Questa funzione permette di consultare gli attributi che la risorsa umana deve possedere per ricoprire una determinata Posizione Organizzativa all'interno dell'organico. In particolare, viene mostrata la lista di attributi attraverso una griglia non editabile contenente: Classe, Tipo, Descrizione, Codice, Nome, Livello (ossia il livello richiesto con cui la risorsa umana deve agire per essere padrona del ruolo), Data inizio e Data fine.

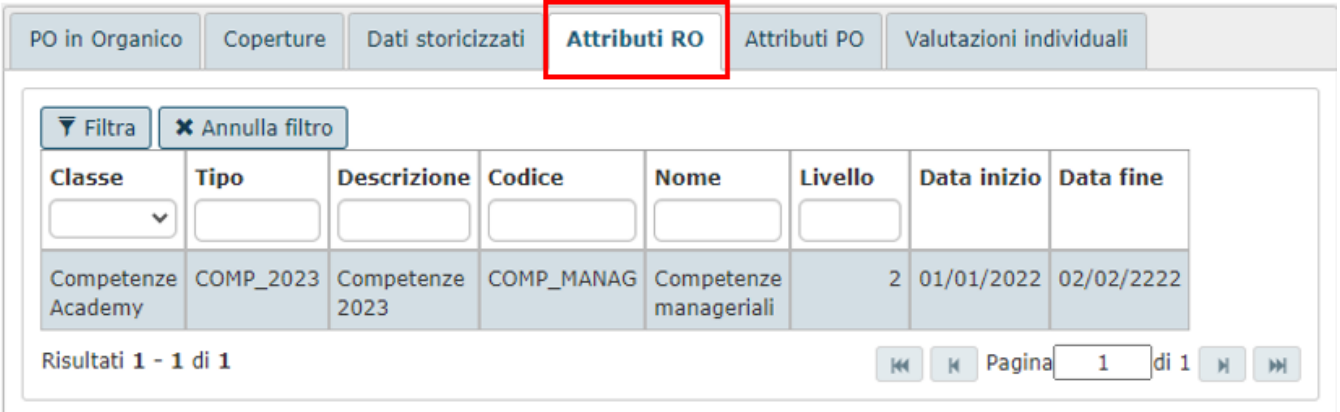

(Figura 17)

## <span id="page-8-1"></span>**Esportazione organigramma**

In Esportazione Organigramma è possibile generare gli organigrammi dell'Ateneo.

La generazione dell'organigramma è in funzione delle scelte indicate in figura 18:

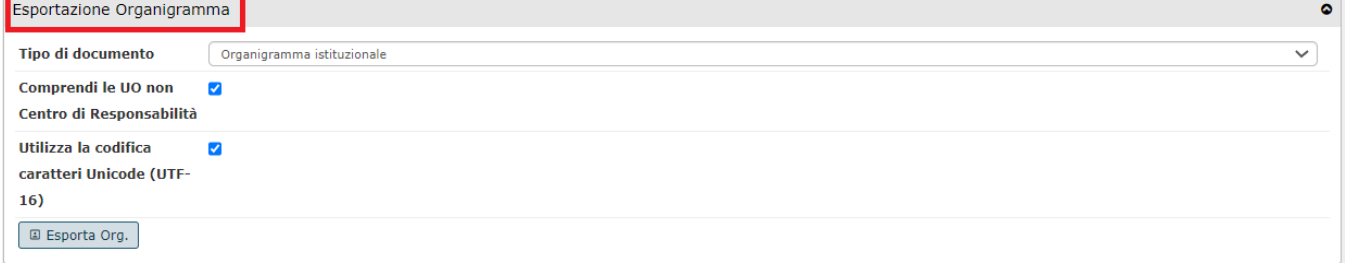

gura 18)

**Sono previste due tipologie di organigramma:**

- **Organigramma istituzionale:** evidenzia i rapporti gerarchici tra le Unita Organizzative. Per ogni unità organizzativa viene riportato il nominativo del responsabile e il numero complessivo dei sottoposti (numero delle risorse umane direttamente o indirettamente gestite)
- **Organigramma funzionale:** evidenzia i rapporti gerarchici tra le Posizioni Organizzative. Per ogni Posizione Organizzativa viene evidenziato il nome della risorsa umana che ricopre la posizione, il numero complessivo dei sottoposti, la qualifica contrattuale prevista.

Dopo aver scelto fra le opzioni proposte utilizzare il pulsante Esporta Org., tale file testuale sarà importabile in MS visio.

Per completare l'operazione scaricare il file o premere **[Annulla]** per interrompere l'operazione.

## <span id="page-9-0"></span>**Generazione Report**

E' prevista a partire da un nodo UO della Pianta Organica la produzione di report utili alla valutazione e all'analisi della situazione in essere dell'Organico ad una certa data.

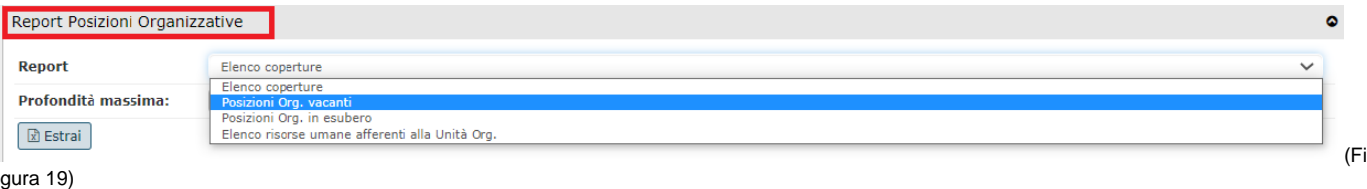

In particolare sono disponibili i seguenti report:

- **Elenco Coperture:** report excel che contiene le informazioni relative alla U.O. di afferenza, P.O., R.O., percentuale di afferenza, Categoria, Inquadramento, Categoria prevista e standard;
- **Posizioni vacanti alla data**: produce una lista delle posizioni per le quali le coperture sono inferiori rispetto allo standard previsto. In particolare vengono esposti per ogni coppia UO-PO la qualifica, lo standard previsto e lo scarto inteso come differenza fra copertura e standard.
- **Posizioni in esubero:** produce una lista delle posizioni per le quali le coperture sono superiori rispetto allo standard previsto. In particolare vengono esposti per ogni coppia UO-PO la qualifica, lo standard previsto e lo scarto inteso come differenza fra standard e copertura.
- **Elenco risorse umane afferenti alle U.O.:** report excel contenete le informazioni relative alle coperture che afferiscono ad una certa U.O. Il report contiene l'id, la matricola, il comparto, Ruolo, Profondità Unità, Cognome, Nome, Data di nascita, afferenza Organizzativa, genere, Nome di accesso U-gov, e-mail, Data inizio, Data fine, Id interno unità, codice tipo nodo, descrizione tipo nodo, nome UO .

Dopo aver scelto fra le opzioni proposte utilizzare il pulsante **"Estrai".**

Per completare l'operazione scaricare il file o **[Annulla]** per interrompere l'operazione.

## <span id="page-9-1"></span>**Ricerca un'Unità Organizzativa/Posizione Organizzativa**

L'attività di ricerca è contestualizzata relativamente al nodo su cui l'utente è posizionato , pertanto il pulsante di ricerca **[Lente]** può indicare:

- cerca una Posizione Organizzativa

- cerca una Unità Organizzativa
- cerca una risorsa umana

**In ogni caso verrà visualizzata una maschera in cui inserire i parametri da impostare per la ricerca.**

### I dati della **Unita Organizzativa:**

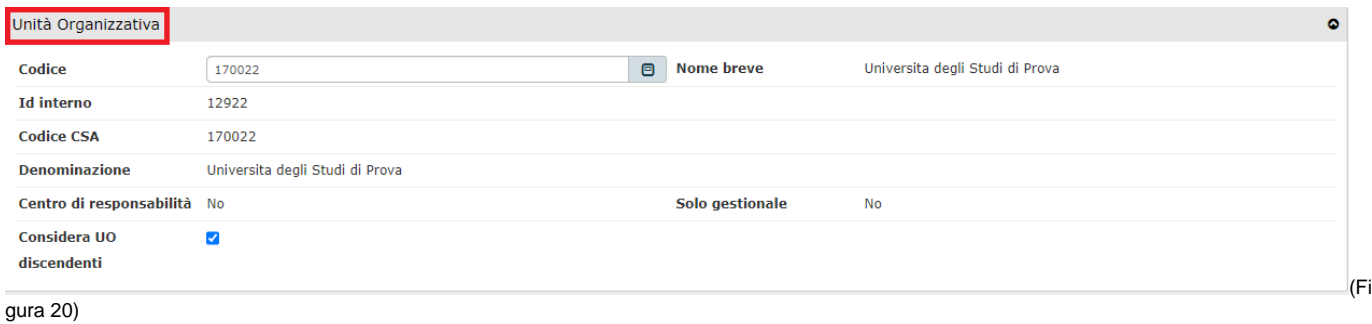

### I dati della **Posizione Organizzativa:**

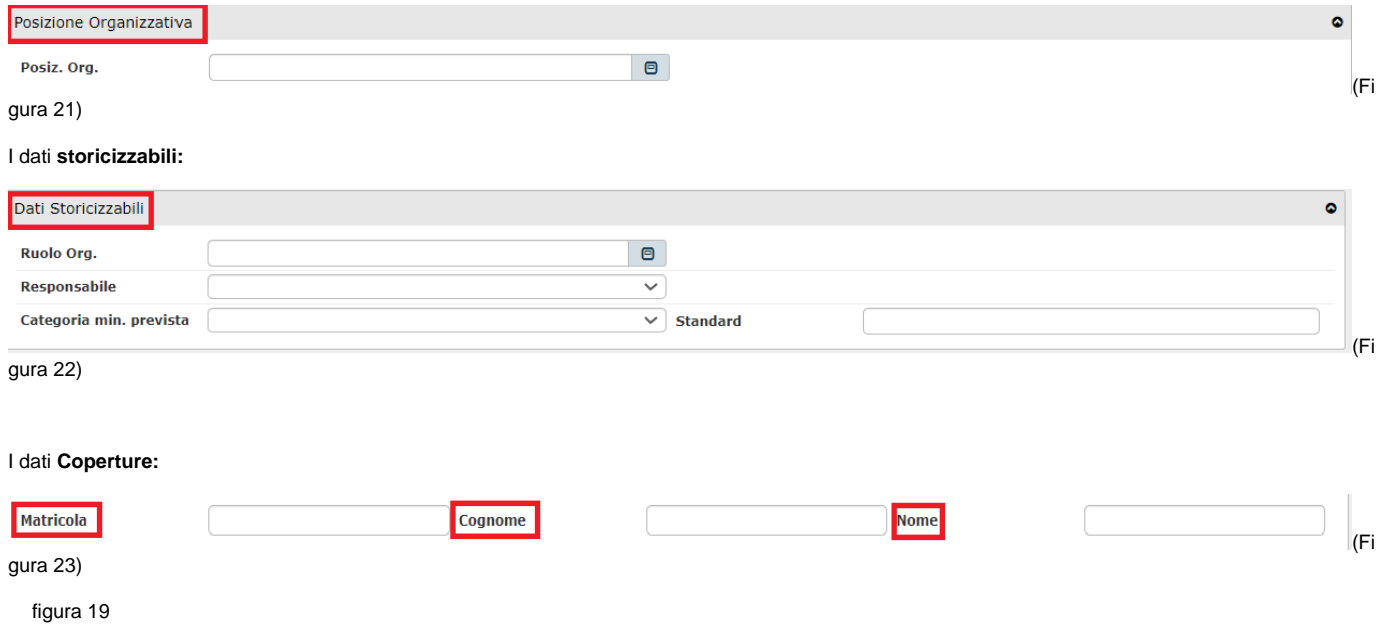

**Dopo aver inserito i parametri di ricerca utilizzare i pulsanti posti in basso a sinistra:**

**[Annulla Ricerca]**: Annulla la Ricerca e esce

**[Cerca]**: Avvia la Ricerca

# <span id="page-10-0"></span>**Modifica una posizione Posizione Organizzativa**

Selezionare la posizione da Pianta Organica per visualizzare tutte le informazioni relative alla posizione da modificare quindi usare il pulsante di "**Modifica".** E' possibile modificare dati presenti nella scheda Pos. PO [Dati UO e Dati PO] e nella scheda Coperture.

**[Salva Tutto]**: Salva i dati, esce dalla pagina corrente e torna al menù precedente.

**[Applica]**: Salva i dati e rimane nella pagina corrente. E' possibile continuare ad inserire o modificare dati.

Può essere utile utilizzare questo comando durante la fase di inserimento e/o modifica dei dati per fare salvataggi intermedi, in modo da non perdere il lavoro fatto.

**[Annulla]**: Annulla ovvero interrompe la fase di inserimento e/o modifica dei dati ed esce dalla pagina corrente. Vengono persi tutti i dati inseriti e/o modificati dall'ultimo salvataggio. Nel caso nessun salvataggio precedente fosse stato effettuato si perde l'intero lavoro. Quando si utilizza questo pulsante un messaggio avvisa l'utente della possibile perdita di dati se si procede.

Se si tenta di salvare quando alcuni dei campi obbligatori (evidenziati in rosso) non sono stati inseriti o lo sono stati ma non correttamente, il sistema visualizza nella parte in alto al centro un messaggio di errore ed inoltre il campo relativo al dato non specificato viene evidenziato in rosso.

Finché non sono stati inseriti tutti i campi obbligatori tutti i tasti del menù saranno inattivi e l'unica operazione consentita è l'annullamento dell'inserimento.

## <span id="page-11-0"></span>**Elimina una Posizione Organizzativa**

Da Organico selezionare la posizione da eliminare per visualizzarne tutte le informazioni quindi usare il pulsante **[Cancella]**

Per confermare la cancellazione cliccare su **[OK]**

Per annullare il comando di cancellazione cliccare su **[Annulla]**

Prima di effettuare la cancellazione il sistema invierà dei messaggi di conferma.

Qualora alla P.O. sia associata una copertura il sistema bloccherà l'eliminazione rilasciando il seguente messaggio: "P.O. non cancellabile, sono presenti coperture".

Qualora si tenti di eliminare una PO sulla quale erano presenti delle deleghe su responsabili di tipo per Posizione Organizzazione è stato aggiunto un controllo che impedisce la cancellazione della PO. In particolare il sistema emetterà il seguente messaggio: "Posizione non cancellabile, presenti deleghe"